# **DESSIN 3 D ==> AUTODESK FUSION\_360 COURS 19 ==> LE PERÇAGE**

**NOTA:** Cette fonction permet de faire plusieurs opérations de perçage en une seule fois

1) **Orientez** le plan de travail en face HAUT

**Création** d'un cube de 50 mm

- 2) **Créez** une nouvelle esquisse Cube
	- **Sélectionnez** l'outil Créer / Rectangle par le centre
	- Dessinez un carré de 50 x 50 mm
	- **Terminer** l'esquisse
	- **Orientez** le plan de travail en mode Perspective
- 3) **Faites** une extrusion
	- **Sélectionnez** la face
		- Direction = Un côté
		- $\circ$  Distance = 50 mm
		- Opération = Nouveau corps
	- **OK**

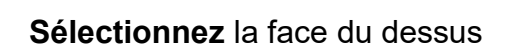

- **Orientez** le plan de travail en face HAUT
- 4) **Sélectionnez** l'outil Créer / Perçage ◦ **Cliquez** de la face du dessus
	- **Faites glisser** le perçage sur le centre de la face (centre des axes)

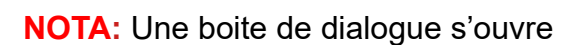

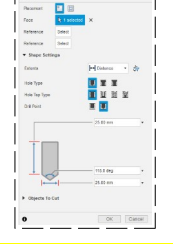

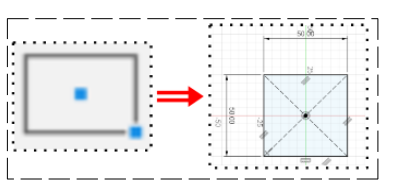

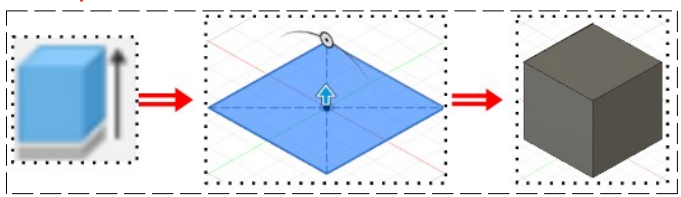

 $\frac{11}{12}$  Tout 羅  $57.36$ 山耳屋

n

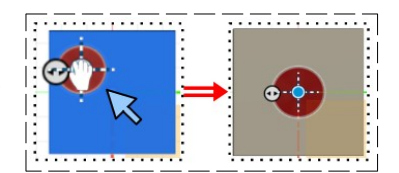

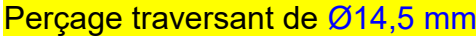

- Étendue = Tout
- Type de perçage = Simple
- Type de taraudage de perçage = Simple
- Extrémité de perçage = Plat
- Diamètre = 14,5 mm
- **OK**

## **Perçage traversant Ø 14,5 mm pour vis tête fraisée**

- $\circ$  Étendue = Tout
- Type de perçage = Fraisure
- Diamètre de fraisure = 18 mm
- $\circ$  Angle de fraisure = 90 $\circ$
- Type de taraudage de perçage = Simple
- Extrémité de perçage = Plat
- Diamètre = 14,5 mm
- **OK**

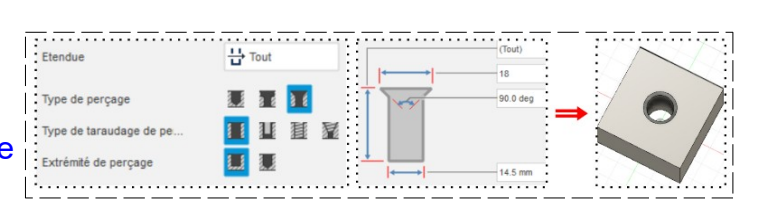

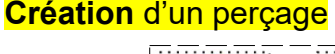

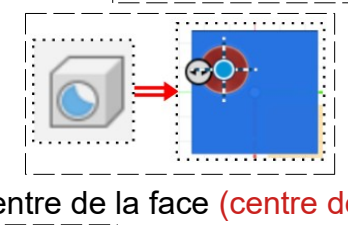

# **DESSIN 3 D ==> AUTODESK FUSION\_360 COURS 19 ==> LE PERÇAGE**

### **Perçage traversant Ø 14,5 mm pour vis tête plate**

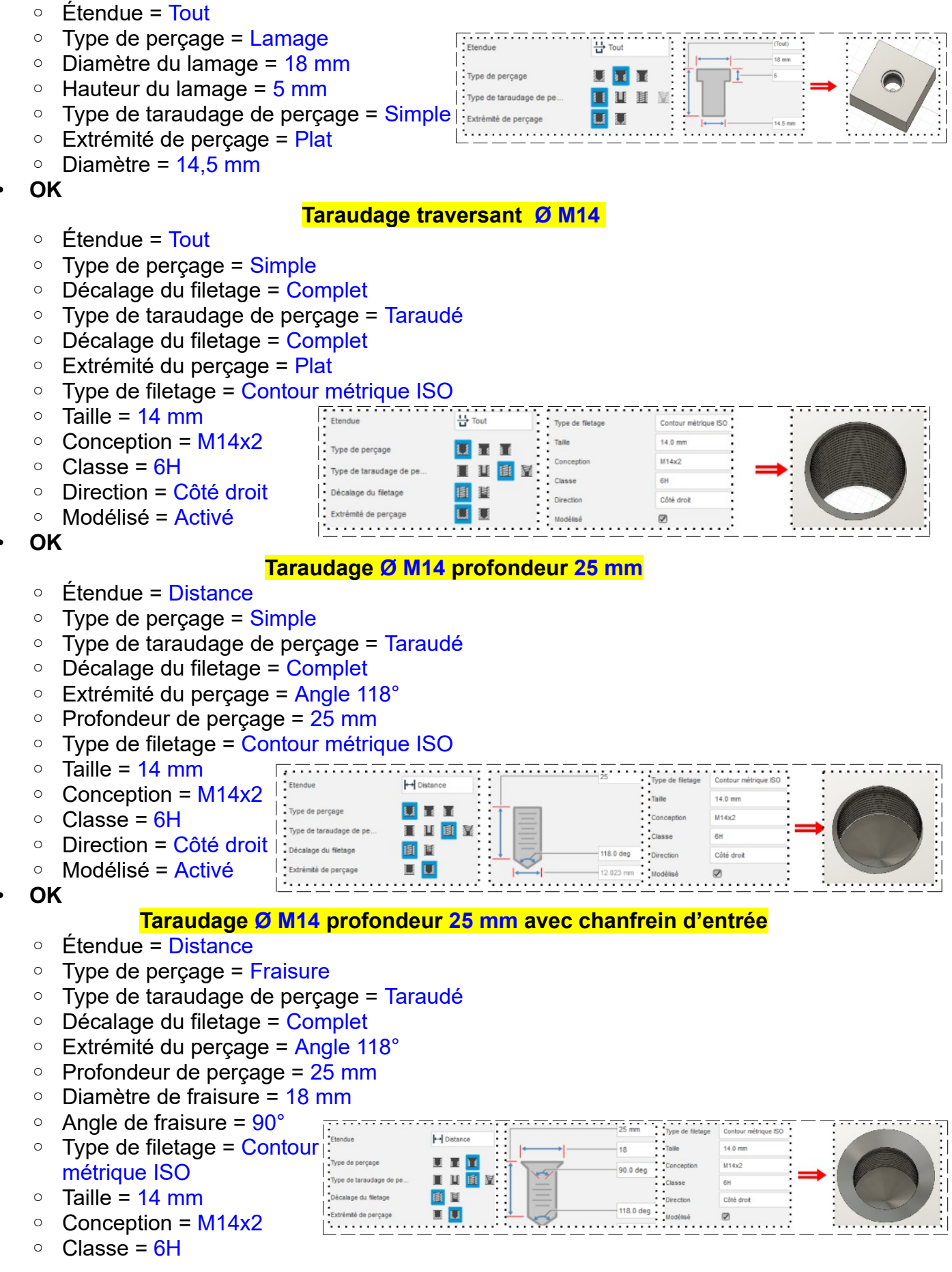

## **DESSIN 3 D ==> AUTODESK FUSION\_360 COURS 19 ==> LE PERÇAGE**

- Direction = Côté droit
- Modélisé = Activé
- **OK**

#### **Taraudage conique Ø M14 profondeur 25 mm**

- Étendue = Distance
- Type de perçage = Simple
- Type de taraudage de perçage = Taraudé conique
- Décalage du filetage = Complet
- Extrémité du perçage = Angle 118°
- Profondeur de perçage = 25 mm
- Type de filetage = Filetage conique interne ISO

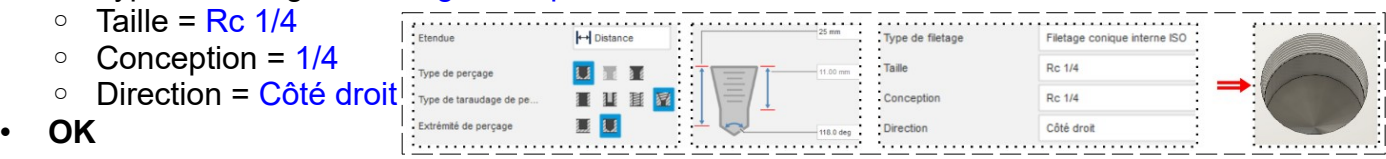

- 5) **Exportez** le fichier 19-Le perçage. F3d dans votre dossier Essais
- 6) **Fermez** Fusion 360 **sans l'enregistrer**